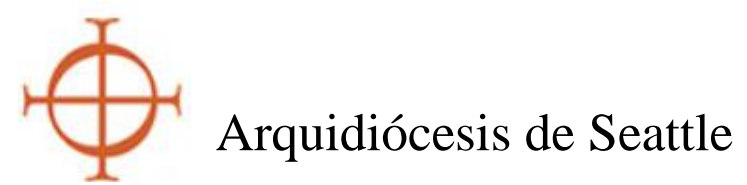

#### **Guía para crear un perfil en VIRTUS como requisito de Ambiente Seguro**

La Arquidiócesis de Seattle utiliza el programa VIRTUS y su base de datos para cumplir con los requisitos del Programa de Ambiente Seguro. Al ser contratado o comenzar a trabajar como voluntario en la Arquidiócesis de Seattle, deberá crear un perfil en VIRTUS *si no lo ha hecho en el pasado*. Su perfil le permite solicitar una verificación de antecedentes, firmar las Políticas de Personal de Ambiente Seguro y registrarse para una capacitación inicial en persona llamada *Protegiendo a los Niños de Dios para Adultos.*

Como se define en la Política para la Prevención y Respuesta al Abuso Sexual, Conducta Sexual Inapropiada y Acoso Sexual: La Arquidiócesis de Seattle requiere que todo el personal de la Iglesia participe en nuestro Programa de Ambiente Seguro. Todo nuevo empleado/a, así como aquellos nuevos voluntarios que trabajen con menores o adultos vulnerables deberán:

- 1. Pasar con éxito una verificación de antecedentes **inmediatamente después de la contratación o antes** de comenzar el servicio voluntario. Para aquellos con un perfil existente, la verificación de antecedentes debe ser actual, dentro de los últimos tres (3) años.
- 2. Completar la capacitación inicial de *Protegiendo a los niños de Dios para adultos* dentro de los **30 días** desde que comenzó a trabajar o a ser voluntario. Para aquellos que ya cuentan con un perfil, deben estar al corriente con su módulo de capacitación (haberlo hecho dentro de los últimos tres años).
- 3. Lea y firme las políticas arquidiocesanas de Ambiente Seguro **inmediatamente luego de ser contratado o de comenzar su voluntariado.** Para aquellos que cuentan con un perfil creado, deben haber completado el proceso de firma. Este es un requisito que se debe cumplir una vez solamente.

Si ha trabajado en la arquidiócesis como voluntario o empleado en el pasado, por favor consulte con el coordinador local del programa de Ambiente Seguro antes de crear un nuevo perfil. Esto asegura que se mantenga su historial y que esté al corriente. Si tiene preguntas o consultas, podrá contactar la oficina arquidiocesana de Ambiente Seguro al número (206) 274-3188.

Esta guía proveerá de instrucciones para crear un perfil en VIRTUS. Debe **seguir todos los pasos de las secciones 1 a 5** para completar el proceso de registro. Los **recuadros rojos** servirán de guía para resaltar las partes importantes de cada imagen.

### *POR FAVOR SIGA CADA PASO CUIDADOSAMENTE y LEA TODAS LAS INSTRUCCIONES CON ATENCIÓN*

# SECCIÓN 1:

#### **Cómo crear un nombre de usuario y una contraseña**

Estos pasos le ayudarán a completar su identificación en su perfil. **Asegúrese de que toda la información sea correcta.**

- 1. Abra su navegador de Internet.
- 2. Abra la página [http://www.virtusonline.org.](http://www.virtusonline.org/)
- 3. Haga clic en "**First Time Registrant**" (registrarme por primera vez) que se encuentra debajo del espacio para ingresar (sign-in) que está en la parte superior izquierda de su pantalla (*como muestra la imagen a la derecha*).
- 4. Haga clic en "Begin the Registration Process" (iniciar proceso de registro)
- 5. En el menú en cascada, elija "Seattle, WA (Archdiocese)" y luego haga clic en el botón que dice "Select" que se encuentra del lado derecho.

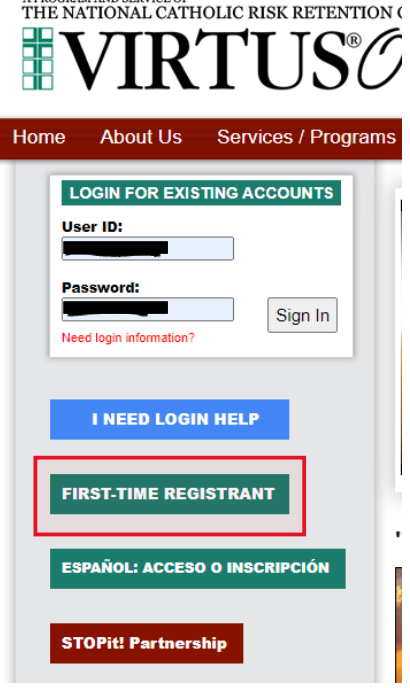

**ORAM AND SERVICE OF** 

- 6. Se le preguntará si se ha registrado previamente con Virtus Online. Si usted ha sido empleado o voluntario en la arquidiócesis, seguramente ya tiene una cuenta. DETÉNGASE AQUÍ y CONTACTE con su coordinador local de Ambiente Seguro para que lo asista.
- 7. Si nunca ha creado un perfil en Virtus antes, haga clic en YES y proceda al siguiente paso. *Observación:* debe poder ver el escudo de armas de la Arquidiócesis de Seattle en la siguiente página.
- 8. Ingrese el nombre de usuario y la contraseña. Por favor guarde estos datos en un lugar seguro y continúe a la siguiente página.
- 9. Ingrese su información personal en los espacios. Revise para controlar que esté todo correcto y luego haga clic en el botón que dice "Continue".

# SECCIÓN 2:

#### **Cómo seleccionar una locación primaria y un rol**

Luego de completar la sección de identificación de su perfil, elija la locación(es) donde trabaja o es voluntario/a, así como también debe elegir su función dentro de la Arquidiócesis de Seattle.

- 10. Seleccione la locación primaria donde trabajará o será voluntario/a. Si está trabajando o es voluntario/a principalmente en una escuela, favor elegir la locación de la escuela, no de la parroquia. **Por favor lea las opciones cuidadosamente, una vez que elige una ya no la puede cambiar.**
- 11. Seleccione el rol primario apropiado que usted desempeñará en esa locación. **Por favor lea las opciones cuidadosamente, una vez que elige una ya no la puede cambiar.** Si es empleado como maestro/a en la escuela, por favor elija "Educator" ya que así el sistema supone que usted es empleado/a. Todos los demás empleados de escuelas o parroquias deben elegir "Employee (Parish/Parochial)".
- 12. Podrá elegir otro rol según se aplique a su caso.
- 13. Desplace hacia abajo el cursor hasta el final de la página y escriba la descripción específica de su rol, por ejemplo "Third Grade Teacher" (maestro/a de tercer grado), "Faith Formation catechist" (catequista de formación en la fe), "Lector" (lector), "Communion to the Homebound" (comunión a confinados en el hogar), etc.
- 14. Haga clic en "Continue".
- 15. Si trabaja o es voluntario/a en múltiples locaciones, haga clic en "Yes". Repita los pasos 10 al 14 para cada locación donde usted es empleado o voluntario. De nuevo, por favor elija una locación cuidadosamente para distinguir la parroquia de la escuela si se aplica a usted.
- 16. Asegúrese de listar todas las locaciones donde usted trabaja o es voluntario/a antes de continuar (*ver la imagen de la derecha*).
- 17. Una vez que todas sus locaciones han sido seleccionadas, haga clic en "No".

Figura 2

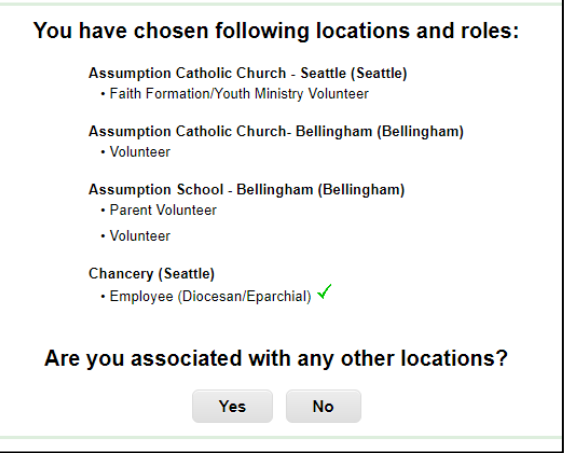

### SECCIÓN 3:

#### **Políticas de Ambiente Seguro para personal de la Iglesia**

Luego de seleccionar su locación primaria y su rol, y de haber identificado las locaciones adicionales y roles según se apliquen, se le instruirá descargar, leer y firmar las políticas del personal de Ambiente Seguro: *Código de conducta profesional para el personal de la Iglesia; Política para la prevención y respuesta al abuso sexual, Conducta sexual inapropiada y acoso sexual; y Cómo reportar la sospecha de abuso o negligencia de menores y adultos vulnerables.* 

- 18. Podrá descargar una copia de las políticas para su referencia si las necesita en el futuro. Estos son documentos importantes que delinean y aclaran las expectativas para todo el personal de la Iglesia.
- 19. Podrá leer las tres políticas completas desplazando su cursor página por página. Una vez que haya leído las políticas, marque la casilla en la parte inferior y firme electrónicamente que ha leído los documentos, lo que completa el formulario de Acuerdo del Personal de la Iglesia del Programa de Ambiente Seguro.

## SECCIÓN 4:

#### **Cómo registrarse para la capacitación inicial en persona**

20. Después de leer las Políticas de personal y completar el formulario de Acuerdo, se le indicará que se inscriba para la capacitación inicial en persona de *Protegiendo a los niños de Dios para adultos.* Si está creando un nuevo perfil de Virtus, asumimos que necesita esta clase básica. Haga clic en "No" cuando le pregunte si ha asistido a una clase básica. La clase básica solo se requiere al inicio. Todas las capacitaciones subsiguientes se hacen en módulos en línea.

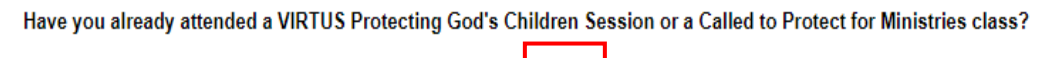

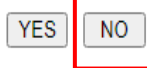

21. Seleccione una sesión de la lista. Favor observar la locación/hora, si la clase se realizará por video conferencia, en qué idioma será la clase y la cantidad de espacios disponibles. El/la facilitador/a para las videoconferencias enviarán el enlace y otra información antes de la clase. *Favor recordar que el obligatorio completar las capacitaciones iniciales dentro de los treinta (30) días posteriores al inicio de su empleo en la arquidiócesis.* 

#### 22. *PARA ESTA SECCIÓN: FAVOR SIGA CADA PASO CUIDADOSAMENTE y LEA TODAS LAS INSTRUCCIONES CON ATENCIÓN – NO ABANDONE LA PÁGINA DE TRAK-1 ANTES DE COMPLETAR EL PROCESO DE APLICACIÓN. Esto podría causar un error en la aplicación.*

### SECCIÓN 5:

#### **Cómo completar una verificación de antecedentes Trak-1**

Después de registrarse para una sesión de capacitación inicial se le instruirá que complete la verificación de antecedentes.

Haga clic en el enlace en color azúl **\*\*\*Complete Trak-1 Background Check\*\*\***. Se le dirigirá al sitio web PeopleFacts/Trak-1 para continuar con el proceso de aplicación.

23. Lea la declaración de divulgación. Esta es una declaración 'estándar' para Trak-1, la organización nacional que sirve a muchas corporaciones. Por favor tenga presente que la Arquidiócesis de Seattle **no realiza** reportes de crédito sobre ningún empleado o voluntario por medio del proceso de verificación de antecedentes.

24. Desplace el cursor hacia abajo hasta el final de la página y haga clic en "Continue".

25. Lea el Resumen de sus derechos y haga clic en "Continue".

- 26. Lea cuidadosamente la Declaración de autorización. Con este formulario, usted autoriza a PeopleFacts/Trak-1 a realizar una verificación de antecedentes sobre usted y reportar los resultados de la verificación a la Arquidiócesis de Seattle.
- 27. Desplace el cursor hacia abajo para ver toda la página. Ingrese su código postal y reingréselo para validarlo. Mantenga el cursor sobre el recuadro que dice "Applicant Signature" y podrá agregar su firma electrónicamente. Haga clic en "Redo Signature" (volver a ingresar la firma) según sea necesario. Cuando la firma sea satisfactoria, haga clic en "Continue" en la parte inferior derecha de la página.
- 28. Lea el aviso a los aplicantes de Washington.
- 29. Haga clic en "Continue."
- 30.**Lea** *cuidadosamente* para llenar cada espacio con la información correcta. Por favor observe que es obligatorio completar todos los espacios que tienen un asterisco (\*). Observación: La Arquidiócesis de Seattle no le pedirá ninguna información sensible, excepto su fecha de nacimiento. NO SE REQUIERE el número de seguridad social para solicitar una verificación de antecedentes en la Arquidiócesis de Seattle.
- 31. Haga clic en "Next" (Siguiente). Por favor revise *cuidadosamente* toda la información. Si hay un error, haga clic en "Back to Applications" (regresar a las aplicaciones) para corregir el error. Haga clic en "Continue" en la página de aplicaciones, y de nuevo revise toda la información para asegurarse de que sea la correcta.
- 32. Solo cuando esté seguro/a de que la información en la aplicación es correcta y que esté completa, haga clic en "Submit Application" (enviar aplicación). Recibirá una notificación de que su verificación de antecedentes fue entregada.
- 33. Esto completa su aplicación por medio de PeopleFacts/Trak-1 y su perfil de Virtus ya está creado.

Este perfil se convierte en un registro permanente de los requisitos del Programa de Ambiente Seguro en la Arquidiócesis de Seattle. Se le pedirá que actualice su verificación de antecedentes cada tres años. Además, se requiere una actualización de la capacitación cada tres años en forma de un módulo en línea que dura aproximadamente entre 15 y 30 minutos. Virtus enviará correos electrónicos de recordatorio a su vencimiento, por lo que es importante que actualice su dirección de correo electrónico si cambia.

Gracias por su servicio a la Arquidiócesis de Seattle y por su compromiso de ayudar a mantener seguros a los niños y a las personas mayores vulnerables. Si tiene preguntas o necesita ayuda, por favor contacte con su coordinador local de Ambiente Seguro, cuyo contacto encontrará en la página de inicio de su perfil cuando ingrese a Virtus. No dude en contactar la oficina de Ambiente Seguro en: [sep@seattlearch.org](mailto:sep@seattlearch.org) o (206) 274-3188 para más información o asistencia.